# **Cómo formatear una unidad USB compatible con PC y Mac**

**ADVERTENCIA:** El contenido de la unidad se borrará permanentemente al formatear. **Asegúrese de hacer una copia de seguridad de sus archivos antes de formatear la unidad.**

# **Instrucciones para PC**

#### **Paso 1: Conecte la unidad externa**

- Conecte el dispositivo de almacenamiento USB que quiere formatear como unidad universal para Mac/Windows a su equipo con Windows.
- Si Windows le indica que no reconoce la unidad **(y ya hizo una copia de seguridad de los datos que contiene)**, haga clic en "Format disk" (Formatear disco) y continúe con el

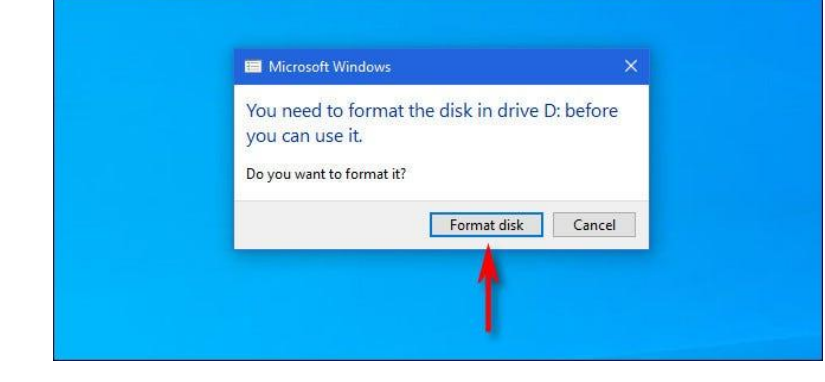

paso 3.

#### **Paso 2: Seleccione la unidad a formatear**

- Si Windows reconoce la unidad, abra el **File Explorer** (Explorador de archivos) y navegue hasta **This PC** (Este equipo).
- En la lista de **Devices and Drives** (Dispositivos y unidades), haga clic derecho en la unidad USB que quiere usar como unidad universal y seleccione "Format" (Formatear) de la lista.

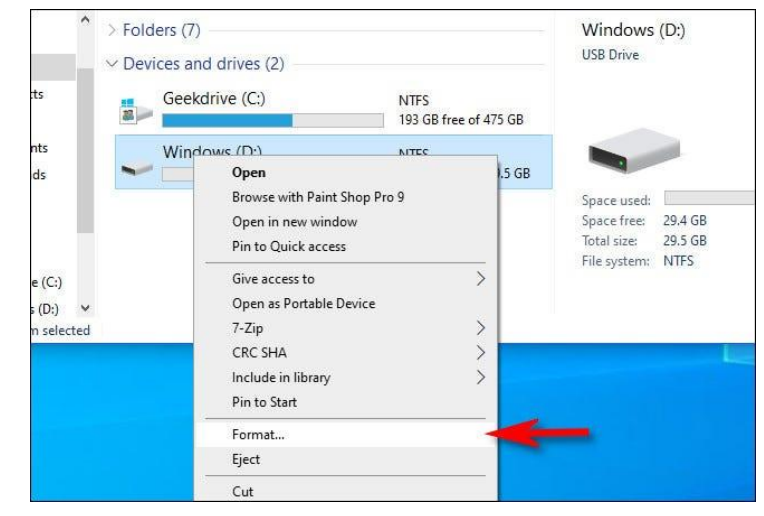

Página 1 de 5

• **ADVERTENCIA: Asegúrese de seleccionar la unidad que desea formatear, o puede borrar accidentalmente datos importantes.**

## **Paso 3: Formatee la unidad**

- En la ventana **Format** (Formato) que aparece, haga clic en el menú desplegable denominado **File system** (Sistema de archivos) y seleccione "exFAT".
- A continuación, escriba un nombre para la unidad en el cuadro **Volume Label**  (Etiqueta de volumen) y haga clic en "Start" (Iniciar).
- Verá un recordatorio de que está a punto de perder todos los datos del disco que va a formatear. Si está listo, haga clic en "OK" (Aceptar).
- **ADVERTENCIA:** Está a punto de perder permanentemente todos los datos de la unidad. Al formatear se borra la unidad **por completo**. Asegúrese de que la unidad USB esté vacía o de haber realizado una copia de seguridad de los datos que desea guardar.

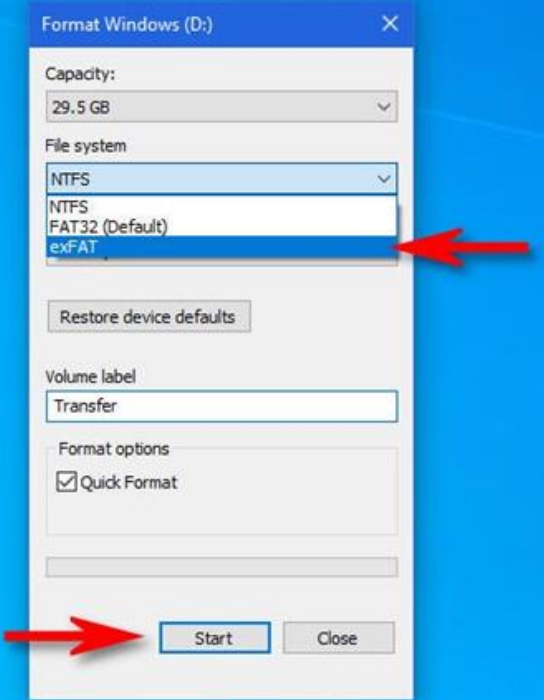

- Cuando aparezca la ventana **Format Complete (Formato completo)**, haga clic en "OK" (Aceptar).
- La próxima vez que abra el **File Explorer** (Explorador de archivos), verá la unidad USB formateada en la lista de **Devices and Drives** (Dispositivos y unidades). Puede copiar datos a la unidad como lo haría normalmente, y la unidad también se podrá leer y escribir en una Mac.

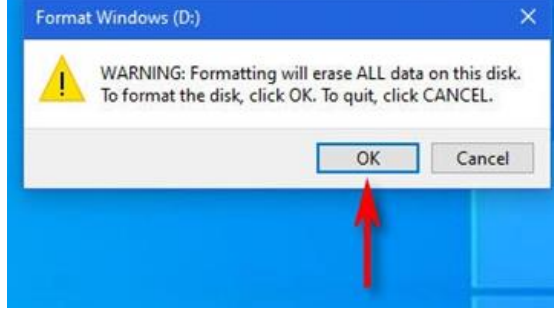

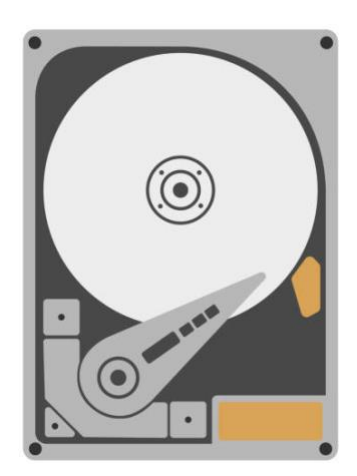

# **Instrucciones para Mac**

## **Paso 1: Conecte la unidad externa**

• Conecte la unidad USB que quiere formatear como unidad universal para Mac/Windows a su Mac.

## **Paso 2: Abra Disk Utility (Utilidad de discos)**

- Abra **Disk Utility** (Utilidad de discos), desde Applications > Utilities > Disk Utility (Aplicaciones > Utilidades > Utilidad de discos).
	- o También puede usar Spotlight para abrir la Utilidad de discos pulsando [Comando](https://www.howtogeek.com/718935/how-to-quickly-launch-a-mac-app-with-spotlight/)  [+ barra espaciadorae](https://www.howtogeek.com/718935/how-to-quickly-launch-a-mac-app-with-spotlight/)n su teclado. Escriba "Disk utility" (utilidad de discos) y, a continuación, haga clic en el ícono de Disk Utility (Utilidad de discos).

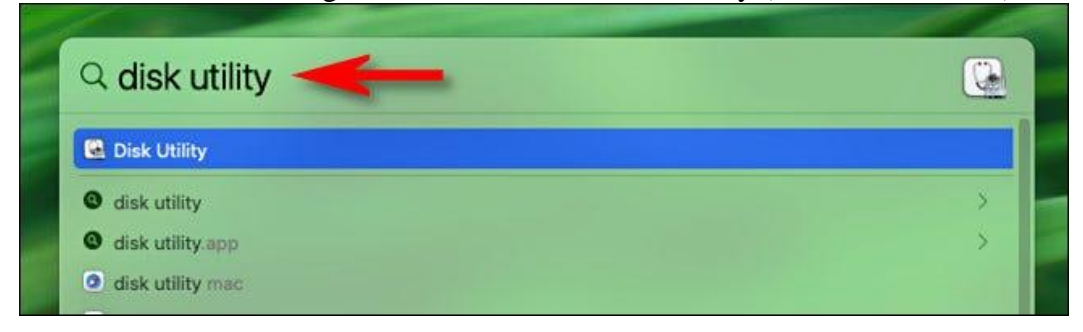

## **Paso 3: Formatee la unidad**

• Cuando se abra **Disk Utility** (Utilidad de discos), mire la barra lateral.

- En la sección **External** (Externos), seleccione la unidad USB que quiere formatear.
- **ADVERTENCIA:** Compruebe nuevamente que seleccionó la unidad que acaba de conectar en la lista de Disk Utility (Utilidad de discos). **Todo lo que hay en ese disco**

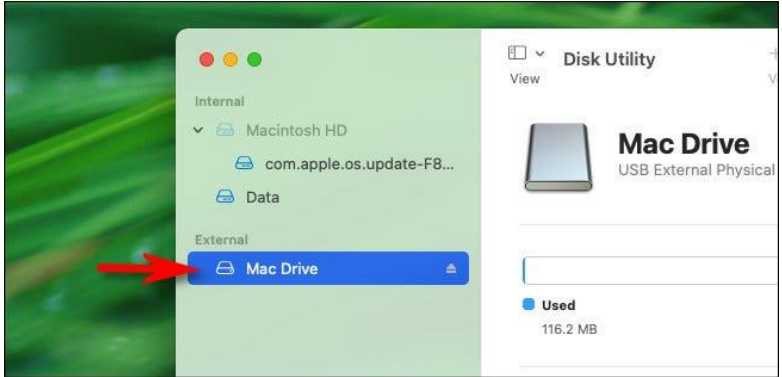

**está a punto de borrarse.**

• Tras seleccionar la unidad USB, haga clic en "Erase" (Borrar) en la barra de herramientas

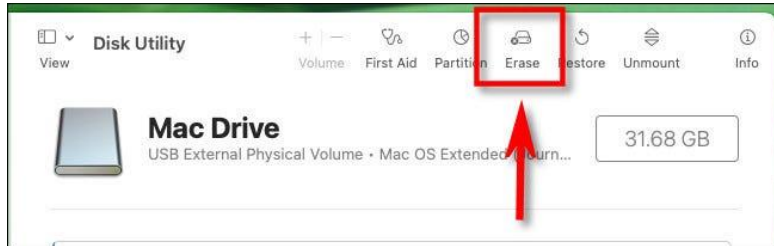

situada cerca de la parte superior de la ventana.

- En la ventana emergente que aparece, escriba un nombre para la unidad USB en el cuadro **Name** (Nombre).
- Haga clic en el menú desplegable denominado **Format** (Formato).
- Seleccione "exFAT" de la lista de opciones.
- 116.2 MB • **ADVERTENCIA:** Antes de hacer clic en "Erase" (Borrar), asegúrese de que la unidad USB que esté formateando esté vacía o de que se haya realizado una copia de seguridad

Erase

Erasing

can't un

Name

Security Options...

Format V ExFAT

- de los datos que contiene. Después de este paso, **se perderán todos los datos de la unidad.**
- Haga clic en "Erase" (Borrar) para formatear la unidad.

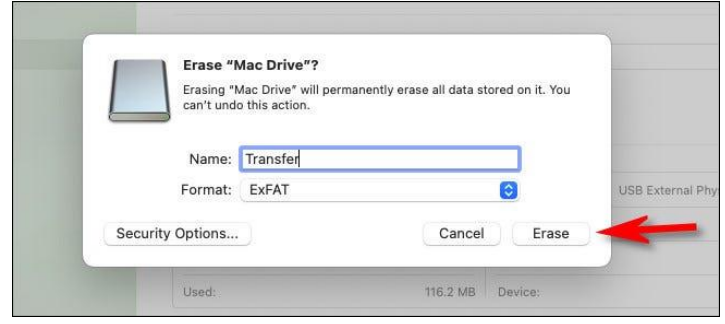

USB External P APES APFS (Encrypted) APFS (Case-sensitive)

MS-DOS (FAT)

APFS (Case-sensitive, Encrypted)

Mac OS Extended (Case-sensitive, Journaled)

Cancel

Erase

Mac OS Extended (Journaled)

Página 4 de 5

• Cuando termine, haga clic en "Done" (Terminado), y su unidad se formateará para usarla tanto en Mac como en PC

.

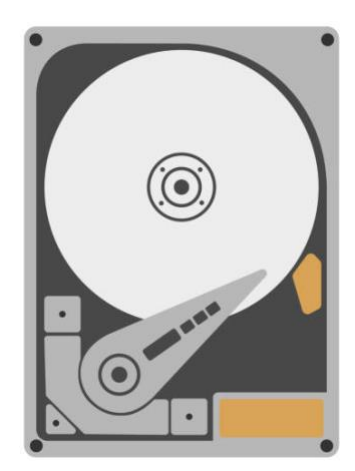